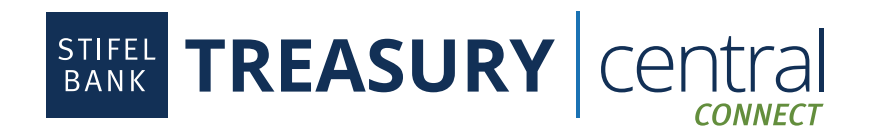

## **Xero Integration Instructions**

## Steps to Enroll in Treasury Central Connect:

- 1. Activate your **Treasury Central Connect** profile. The activation email will come from TCNoReply@stifelbank.com and contain your permanent username and a temporary password. The activation link will expire 24 hours after it is generated by the Bank.
- 2. Select the appropriate third-party application once in the Treasury Central Connect system.
- 3. Select the accounts you wish to consent for the third-party application.
- 4. Click **Submit**.
- 5. Click **OK** after reading the Bank Feeds message.
- 6. Click **Finish**. At this point, you are ready to connect to Stifel Bank in your third-party application.
- 7. If you wish to make any edits to your consented accounts, you will be able to log back into Treasury Central Connect via a link available in the dashboard within Treasury Central.

## Steps to Connect to Xero:

- 1. Log in to Xero.
- 2. In the **Accounting** menu, select **Bank Accounts**.
- 3. Click **Add Bank Account**.
- 4. Search for **Stifel Bank**.
- 5. Click **Login & Connect Accounts**.
- 6. Click **Continue**.
- 7. Enter your **Treasury Central Connect User ID** and **Password**. Do not use your Treasury Central credentials.
- 8. Click **Sign In**.
- 9. Select the appropriate organization. Click **Allow Access**.
- 10. Select the **Import Transactions** date and then select the appropriate organization and Xero account for each of the **Stifel Bank Accounts** you wish to connect. You can also set up a new Xero account as part of this step. Click **Continue**.
- 11. Review the information displayed on the confirmation screen. Click **Continue**.
- 12. Click **Close**. You will then be redirected back to Xero.

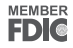